### **SUN2000-(30KTL, 36KTL, 40KTL)-M3**

# **Gyors útmutató**

**Kiadás: 01 Cikkszám: 31500EAC Dátum: 2020-10-15**

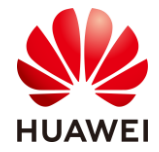

**HUAWEI TECHNOLOGIES CO., LTD.**

#### **NOTICE**

- Az ebben a dokumentumban szereplő információk előzetes értesítés nélkül változhatnak. A dokumentum elkészítése során mindent megtettünk a tartalom pontosságának biztosítása érdekében, viszont az ebben a dokumentumban szereplő nyilatkozatok, információk és ajánlások nem jelentenek semmiféle kifejezett vagy hallgatólagos garanciát.
- Az eszközt csak szakképzett villanyszerelők helyezhetik üzembe. Az üzembehelyezésért felelős személyzetnek ismernie kell a hálózatra kötött napelemes ellátó rendszerek összetételét és működési alapelveit, illetve a helyi előírásokat
- Az eszköz telepítése előtt figyelmesen olvassa el a felhasználói kézikönyvet, hogy megismerje a termékre vonatkozó információkat és biztonsági előírásokat. A Huawei nem tehető felelőssé semmilyen következményért, amelyet az ebben a dokumentumban és a használati utasításban meghatározott tárolási, szállítási, telepítési és üzemeltetési előírások megsértése okoz.
- Az eszköz telepítése során használjon szigetelt eszközöket. Személyi biztonsága érdekében viseljen megfelelő védőfelszerelést.

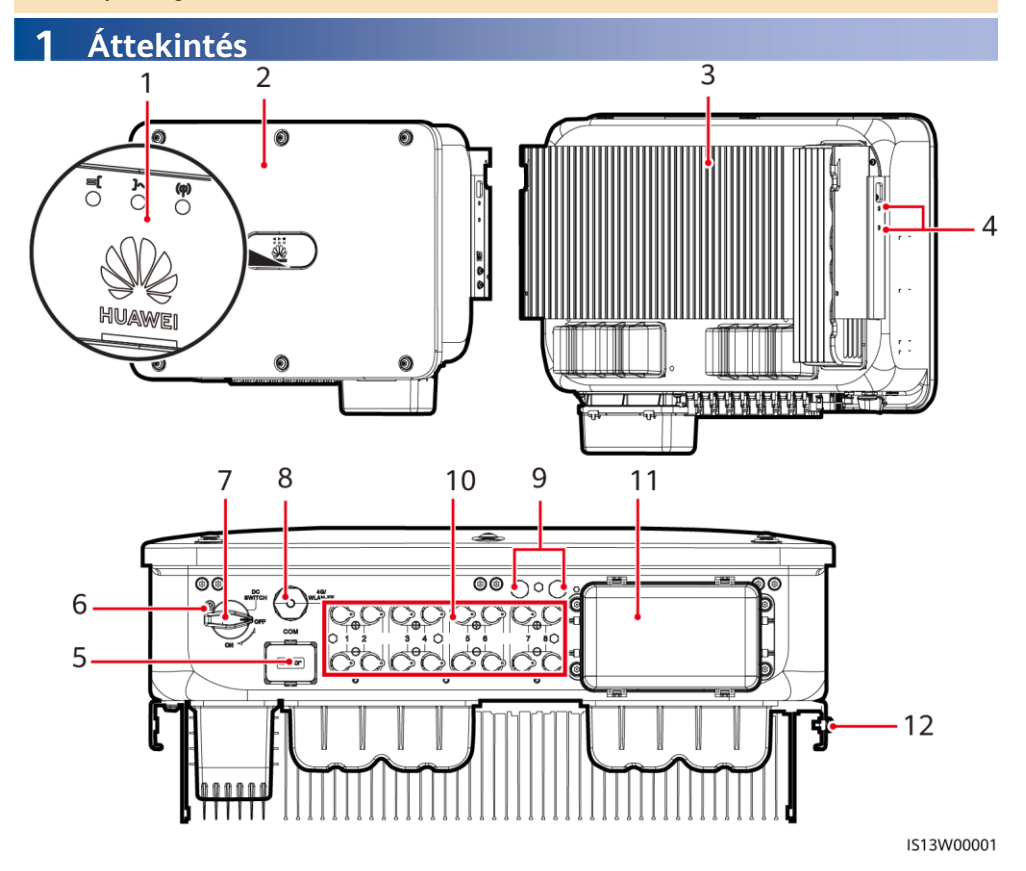

- (1) LED-jelzők (2) Előlap
- 
- 
- 
- 
- (11) AC kimeneti port (12) Földelési pont
- 
- (3) Hűtőborda (4) Csavarok a napellenző rögzítéséhez
- (5) Kommunikációs port (COM) (6) A DC kapcsoló reteszelő csavarjának furata
- (7) DC kapcsoló (DC SWITCH) (8) Smart Dongle port (4G/WLAN-FE)
- (9) Szellőző szelepek (10) DC bemeneti csatlakozók (PV1–PV8)
	-

Szerzői jog © Huawei Technologies Co., Ltd. 2020. Minden jog fenntartva.

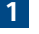

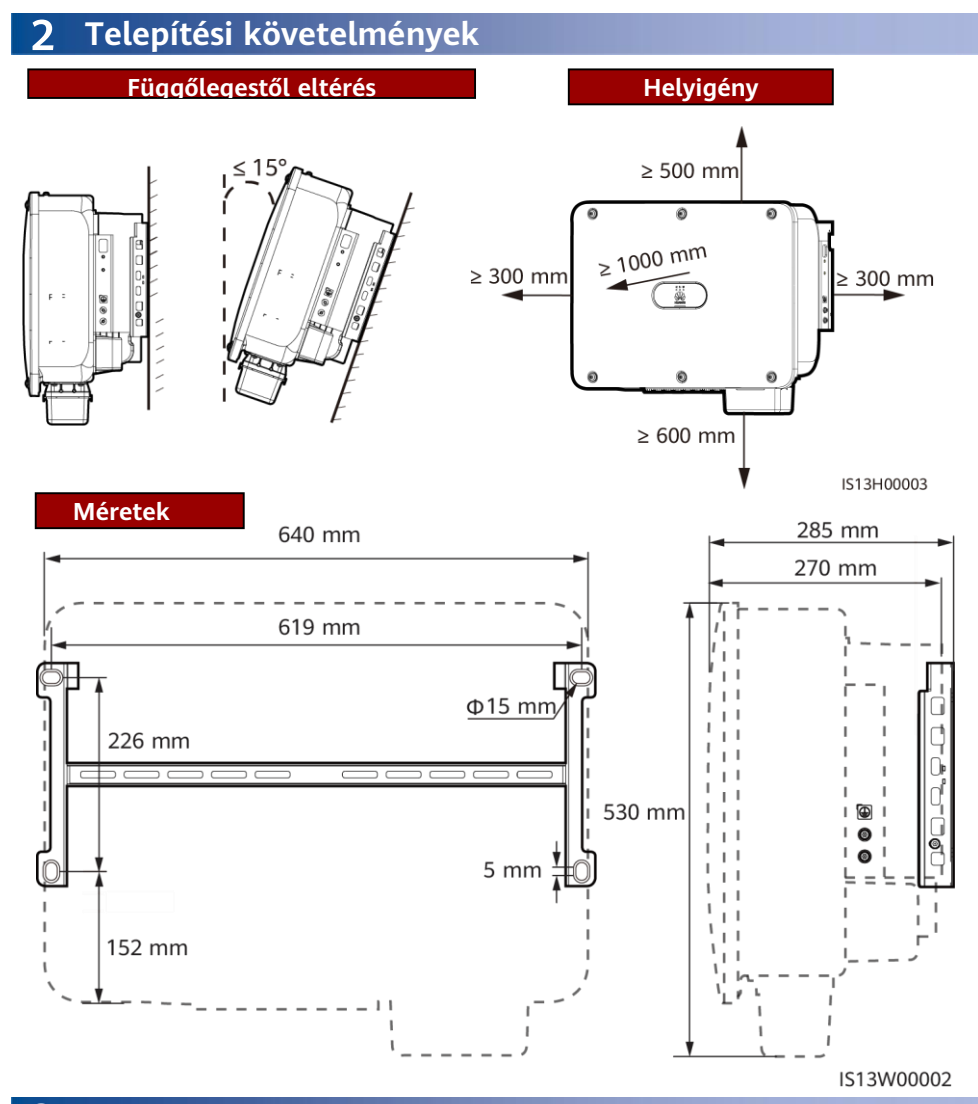

### **3 Az inverter telepítése**

#### $\Box$  Note

- M12x40 csavarszerelvények járnak az inverterhez. Ha a csavarok hossza nem felel meg a telepítési követelményeknek, gondoskodjon M12 csavarszerelvények beszerzéséről, és használja őket az M12-es anyákkal együtt.
- Ez a gyors útmutató leírja, hogyan szerelje fel az invertert a tartójára. A falra szerelhető inverterek telepítéséről szóló információkat keresse a felhasználói kézikönyvben.
- Ha Ausztráliában használja ezt a modellt, szerelje fel a DC kapcsoló reteszelésére szolgáló csavart a helyi előírásoknak megfelelően. A csavar az inverterhez jár, és az inverter véletlenszerű elindítását akadályozza meg.
- A tartószerkezet felszerelése előtt távolítsa el a biztonsági torxkulcsot, majd tegye azt félre.

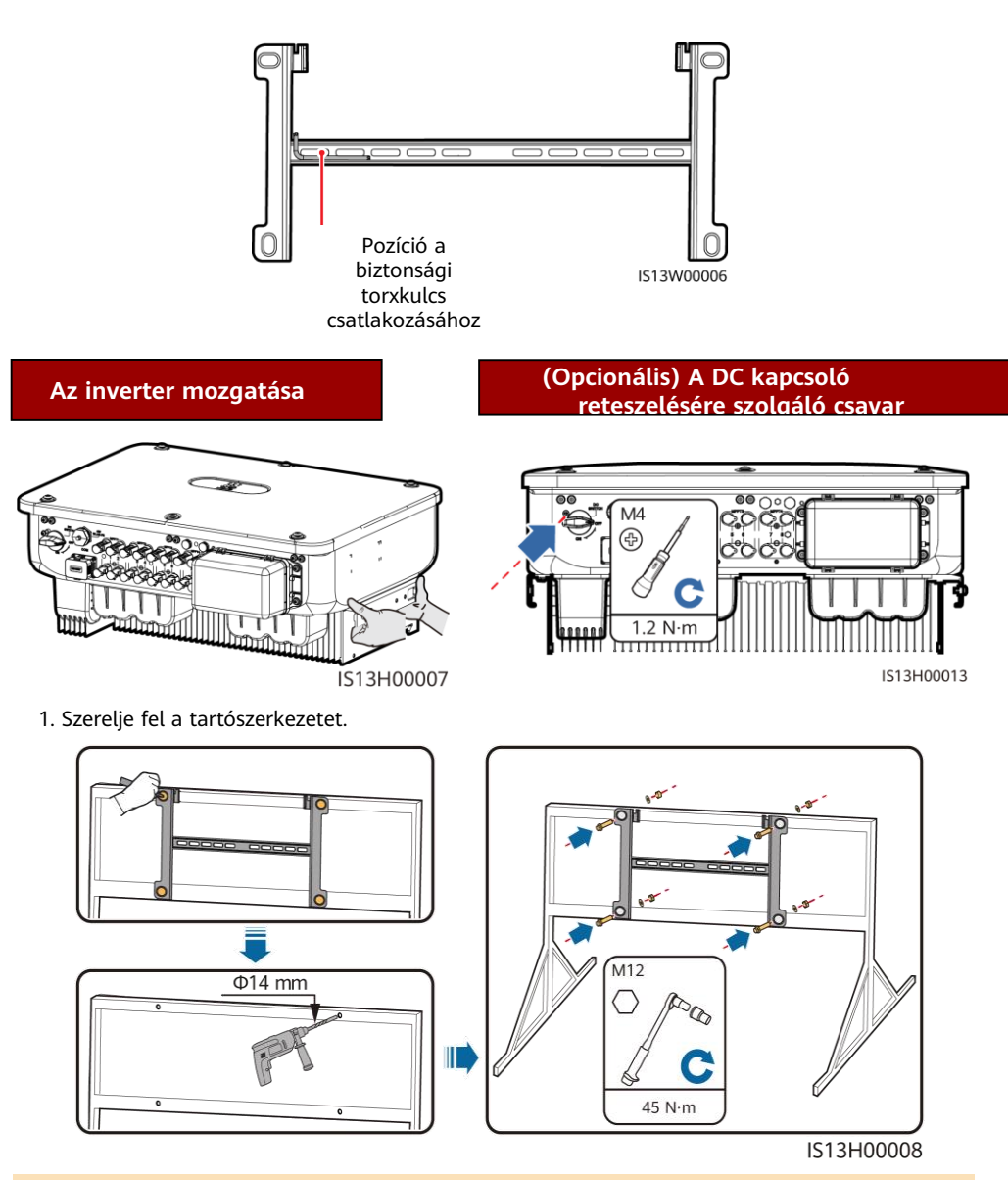

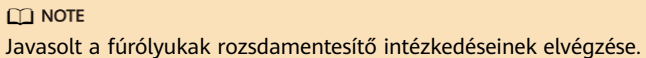

#### 2. Szerelje fel az invertert a tartószerkezetre.

3. Húzza meg a biztonsági torx csavarokat mindkét oldalon.

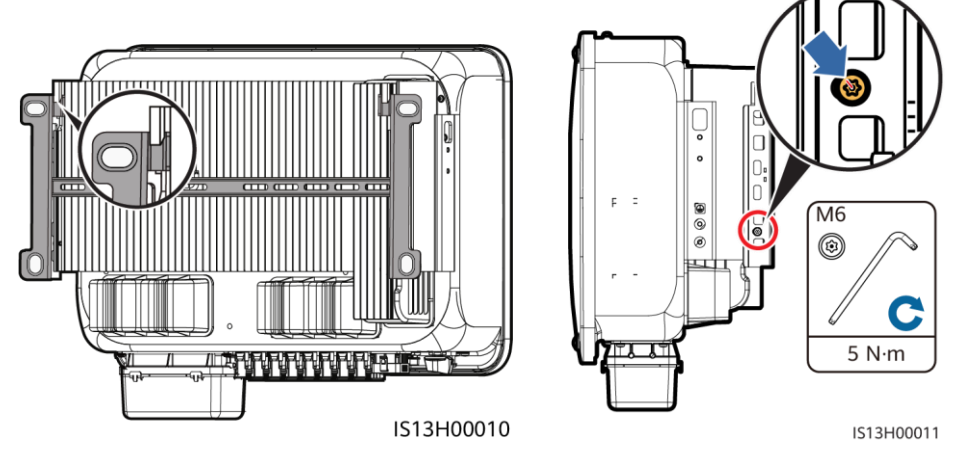

**NOTICE** 

A kábelek csatlakoztatása előtt erősítse meg az oldalsó csavarokat.

#### **Kábelek csatlakoztatása** Δ

#### **4.1 Előkészületek**

- Csatlakoztassa a kábeleket a helyi telepítési előírásoknak és szabályoknak megfelelően.
- A kábelek előírásainak meg kell felelniük a helyi szabványoknak.
- A kábelek csatlakoztatása előtt ellenőrizze, hogy az inverter DC kapcsolója és az inverterhez csatlakozó összes kapcsoló OFF állásban van-e. Ellenkező esetben az inverter magas feszültsége áramütést okozhat.

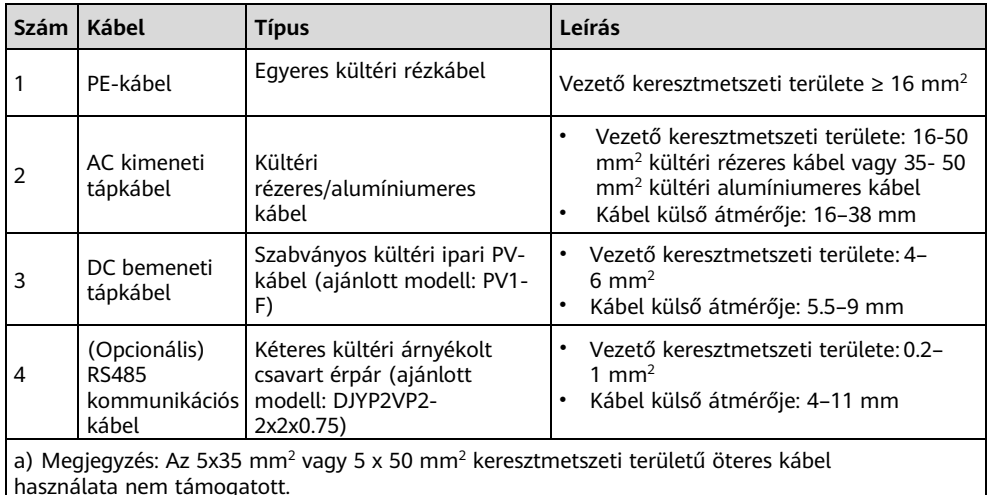

### **4.2 PE-kábel csatlakoztatása**

#### Foglalt PE-pont

#### A DANGER

Ne csatlakoztassa a semleges vezetéket a enclosure as a PE cable. Otherwise, electric házhoz PE-kábelként. Ellenkező esetben shocks may occur. áramütés léphet fel.

#### $\Box$  Note

- Az AC kimeneti port PE-pontját csak PEekvipotenciális pontként használják, és nem helyettesítheti a ház PE-pontját.
- A PE kábel csatlakoztatása után ajánlott szilikagélt vagy festéket használni a földkivezetés körül.

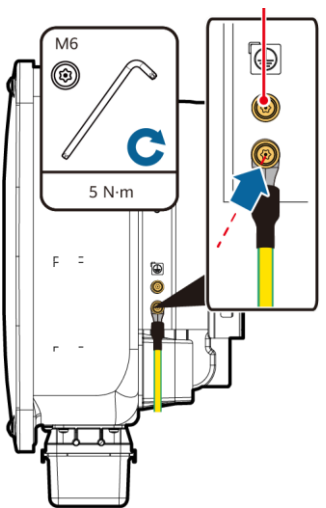

IS13I50001

### **4.3 Az AC kimeneti tápkábel telepítése**

- Az AC kimeneti tápkábel csatlakoztatásához használjon dugókulcsot és hosszabbító rudat. A hosszabbító rúdnak 100 mm-nél hosszabbnak kell lennie.
- A PE kábelben elegendõ lazaságot kell biztosítani annak biztosítására, hogy az utolsó teherviselő kábel a PE-kábel legyen, amikor az AC kimeneti tápkábel vis maior miatti húzóerõt visel.
- Ne telepítse harmadik fél eszközeit az AC csatlakozó dobozhoz.
- Gondoskodjon az M8 OT szemes saruk beszerzéséről.
- 1. Távolítsa el az AC csatlakozódobozt és szerelje fel az elválasztó elemeket.

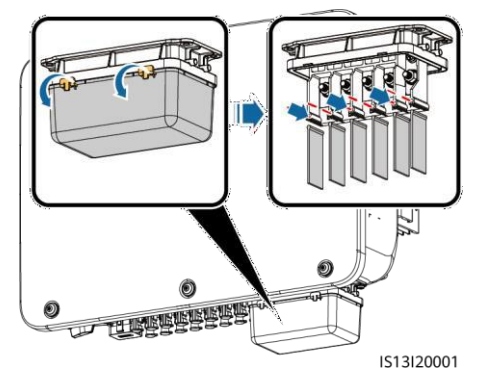

2. Csatlakoztassa az AC kimeneti tápkábelt (ötmeres kábel használatával, ahogy a példa mutatja).

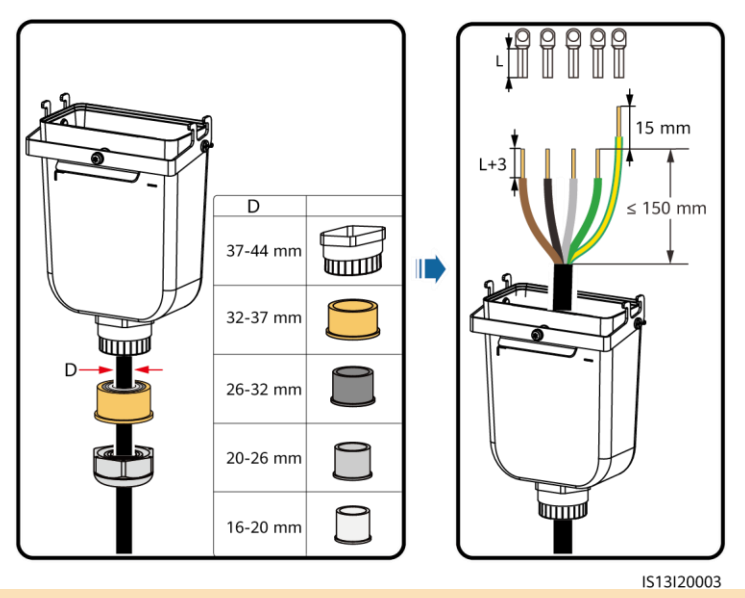

#### $\Box$  Note

- A gumibélés károsodásának elkerülése érdekében ne vezessen közvetlenül azon keresztül egy krimpelt OT csatlakozóval ellátott kábelt.
- Javasolt, hogy a levágandó kábel 15 milliméterrel hosszabb legyen, mint a többi kábel.
- Az ábrákon látható kábelszínek csak tájékoztató jellegűek. Válassza ki a helyi szabványoknak megfelelő kábeleket.

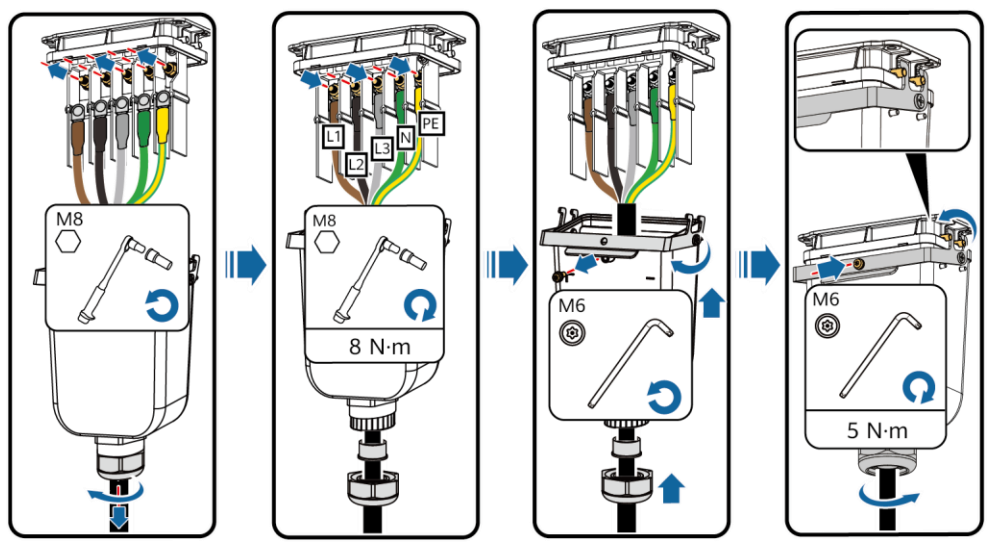

IS13I20002

#### **4.4 A DC bemeneti tápkábel telepítése**

- 1. Használja az inverterhez járó Staubli MC4 pozitív és negatív fémcsatlakozókat és DC csatlakozókat. Nem megfelelő pozitív és negatív csatlakozók, illetve DC csatlakozók használata súlyos következményekkel járhat. Az eszközben okozott károkra semmilyen garancia nem vonatkozik.
- 2. PV-CZM-22100 (Staubli) krimpelő szerszám használata javasolt, pozícionáló blokk használata nélkül. Ellenkező esetben a fémcsatlakozók megsérülhetnek. A PV-MS (Staubli) vagy a PV-MS-HZ (Staubli) nyitott végű csavarkulcs használata ajánlott.
- 3. Győződjön meg arról, hogy a PV-modul kimenete megfelelően földelve legyen.
- 4. A SUN2000-30KTL/36KTL/40KTL-M3 DC bemeneti feszültsége semmilyen körülmények között nem haladhatja meg a 1100 V DC értéket.
- 5. A DC bemeneti tápkábelek telepítése előtt jelölje meg a kábel polaritását a megfelelő kábelcsatlakozások biztosítása érdekében.
- 6. Ha a DC bemeneti tápkábel fordítva van bekötve és a DC kapcsoló be van kapcsolva, ne működtesse azonnal a DC kapcsolót, valamint a pozitív és negatív csatlakozókat. Ennek elmulasztása eszközkárosodást okozhat, amelyre semmilyen garancia nem vonatkozik. Várjon éjszakáig, amikor a napsugárzás megszűnik, és a PV string áramerőssége 0,5 A alá csökken. Ezután állítsa az egyenáramú kapcsolót OFF állásba, távolítsa el a pozitív és negatív csatlakozókat, és javítsa ki a DC bemeneti tápkábel polaritását.
- 1. Csatlakoztassa a DC tápkábeleket.

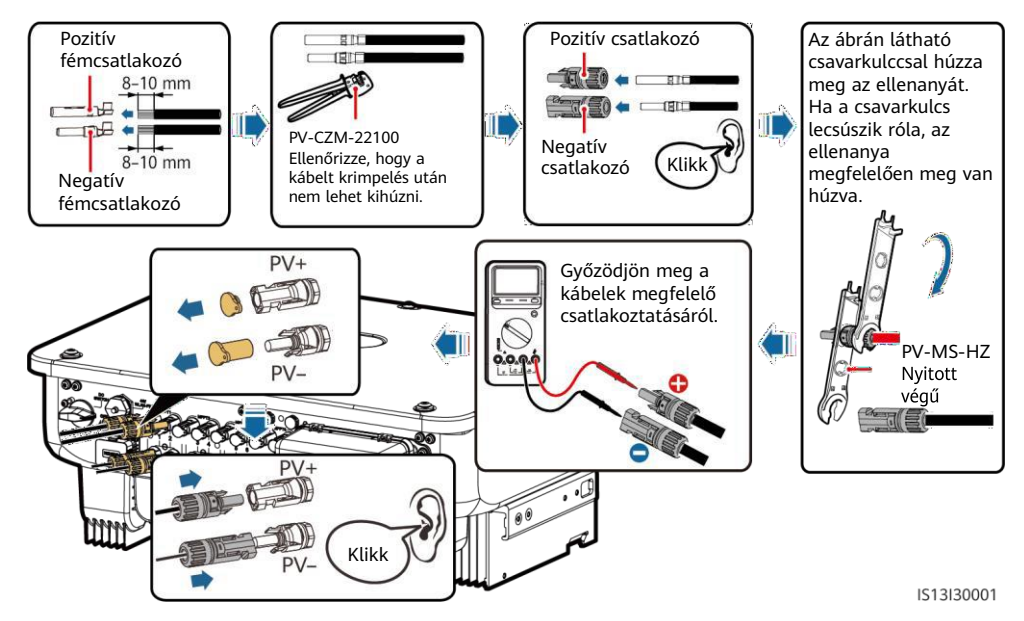

### **4.5 (Opcionális) A Smart Dongle telepítése**

#### **NOTICE**

- A Smart Dongle nem képezi az alapfelszereltség részét.
- Ha az Ön Smart Dongle eszköze WLAN Smart Dongle, vagy SIM-kártyával konfigurált, hagyja ki ezt a lépést. A konfigurált SIM-kártyát csak a Smart Dongle eszközhöz lehet használni. Telepítés előtt ellenőrizze, hogy a telephelyen megfelelő-e a lefedettség. Ha nem, gondoskodjon más szolgáltatótól származó SIM-kártyáról.
- Ha a Smart Dongle eszközében nincs SIM-kártya, gondoskodjon egy szabványos SIMkártyáról (méret: 25mm x 15 mm), melynek kapacitása nagyobb vagy egyenlő, mint 64 KB.
- A SIM-kártya telepítésekor határozza meg annak telepítési irányát a kártyanyíláson található felirat és nyíl alapján.
- A SIM-kártya megfelelő telepítéséhez és rögzítéséhez nyomja be a SIM-kártyát a helyére.
- A SIM-kártya eltávolításához befelé nyomva pattintsa ki kártyát.

#### Smart Dongle port (4G/WLAN-FE)

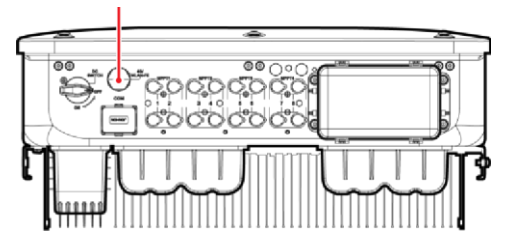

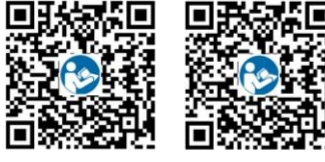

WI AN-FF 4G

#### $\Box$  Note

- A WLAN-FE Smart Dongle SDongleA-05 működésének részletes leírását keresse a *SDongleA-*05 Quick Guide (WLAN-FE) dokumentumban.
- A 4G Smart Dongle SDongleA-03 működésének részletes leírását keresse a *SDongleA-03* Quick Guide (4G) dokumentumban. A rövid tájékoztatók a Smart Dongle eszközzel együtt érkeznek. Az alábbi QR-kód beolvasásával letölthetők.

#### **4G Smart Dongle**

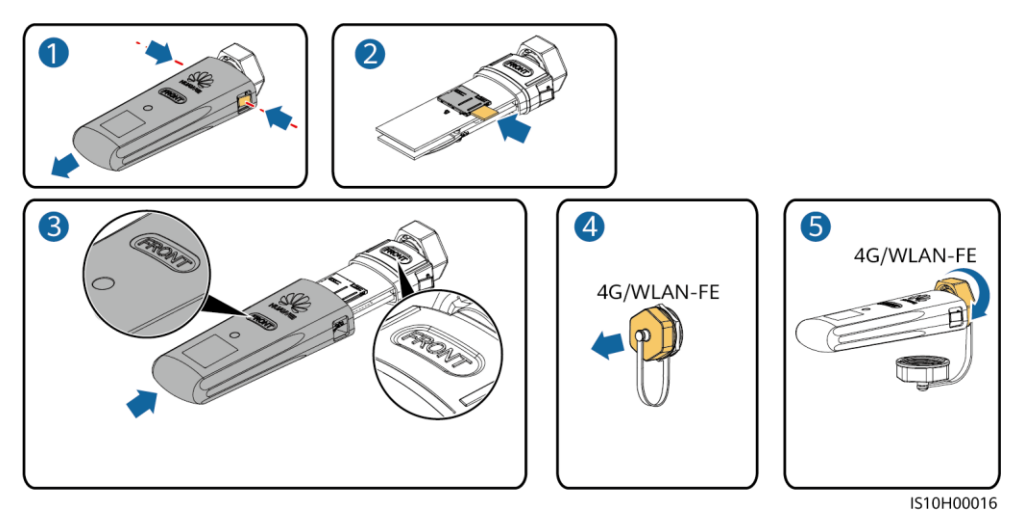

A Smart Dongle fedelének visszahelyezésekor ügyeljen arra, hogy a kapocs visszaugorjon a helyére.

### **WLAN-FE Smart Dongle (WLAN kommunikáció)**

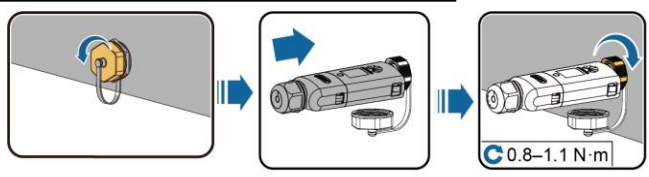

IL04H00005

**WLAN-FE Smart Dongle (FE kommunikáció)**

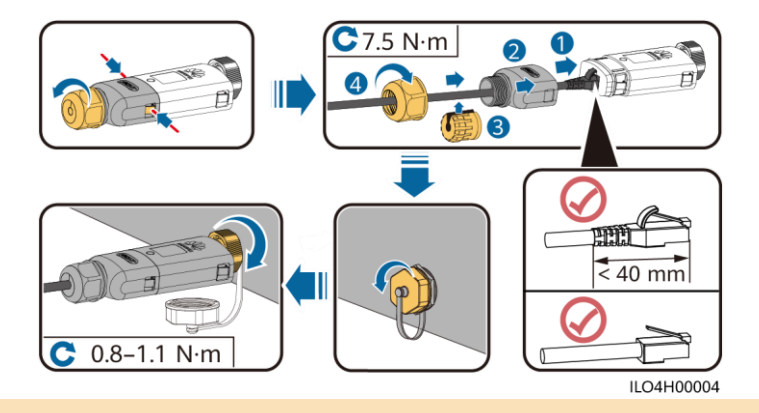

#### **NOTICE**

A hálózati kábelt a Smart Dongle telepítése előtt csatlakoztassa az inverterhez.

### **4.6 A jelkábel telepítése**

#### **NOTICE**

- A jelkábelt lefektetésekor válassza le a tápkábeltől, és tartsa távol az erős interferenciaforrásoktól, az erős kommunikációs zavarok elkerülése érdekében.
- Győződjön meg arról, hogy a kábel védőrétege a csatlakozó belsejében van, a felesleges huzalok levannak vágva a védőrétegről, a szabadonfutó huzal teljesen be van helyezve a kábel furatába, és hogy a kábel megfelelően van csatlakoztatva.

#### **COM portok érintkezői**

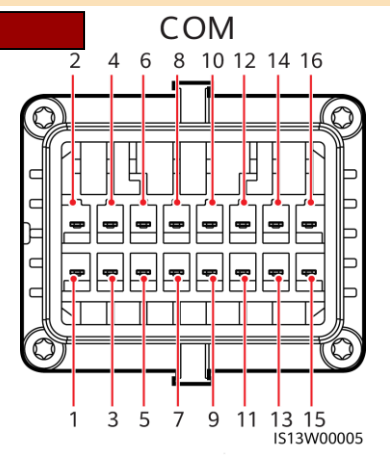

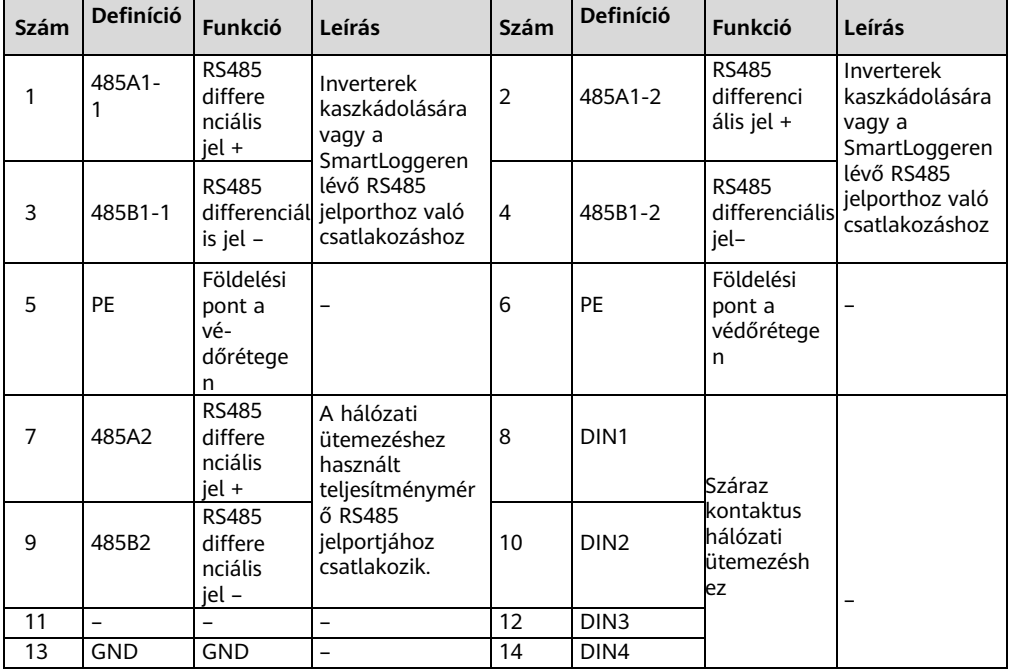

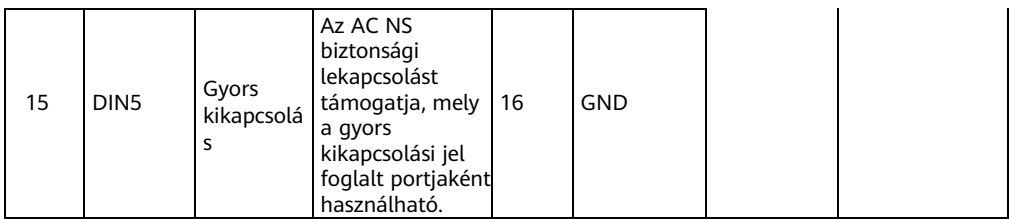

#### **Jelkábel csatlakoztatása nélküli lehetőségek**

#### **NOTICE**

Ha a SUN2000-hez nincs szükség jelkábelre, vízálló dugókkal zárja el a jelkábel-csatlakozó vezetékének furatait, és csatlakoztassa a jelkábel-csatlakozót a SUN2000 kommunikációs portjához a SUN2000 vízálló teljesítményének javítása érdekében.

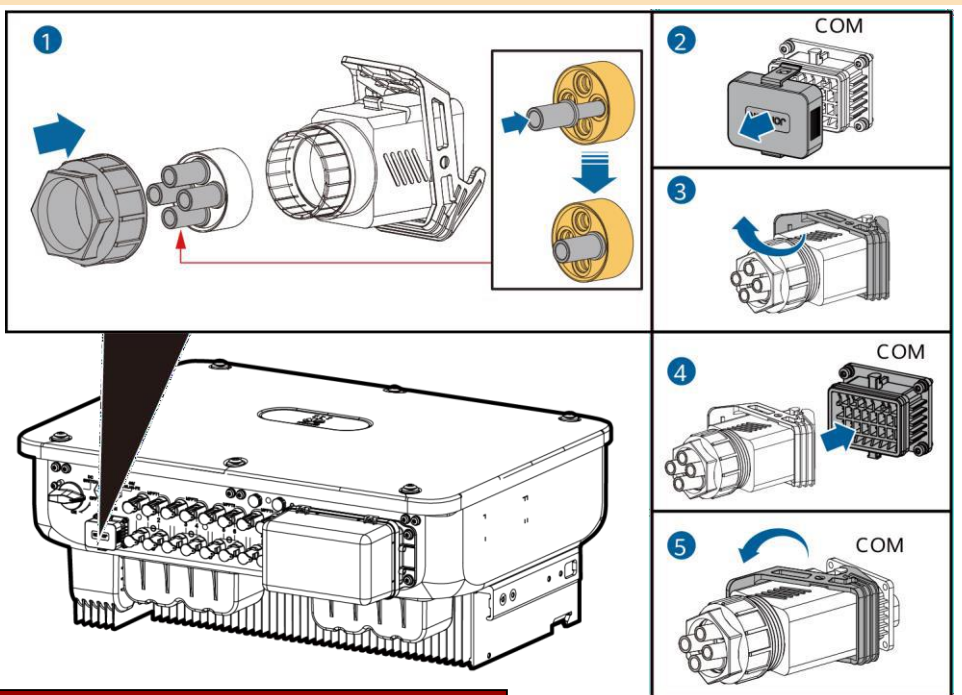

### **(Opcionális) A jelkábel csatlakoztatása**

1. Csatlakoztassa a jelkábelt a jelcsatlakozóhoz.

IS13I40003

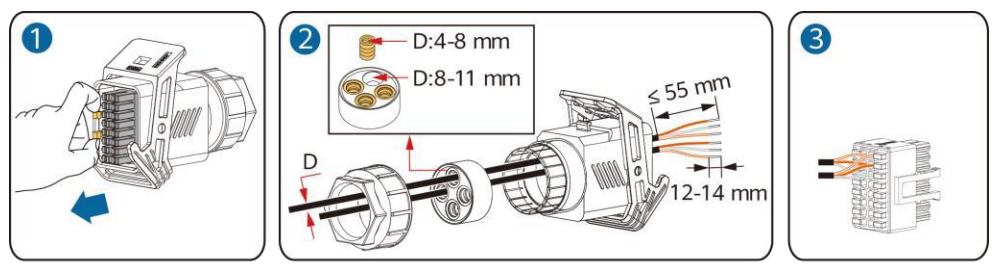

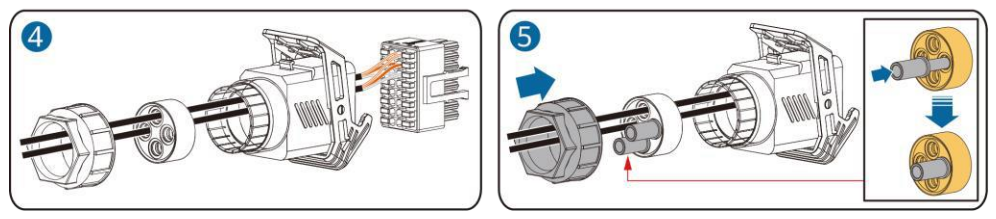

IS13I40002

• Csatlakoztassa az RS485 kommunikációs kábelt az inverterhez.

**NOTICE** 

Kettő vagy több inverter kaszkádolása esetén telepítse az RS485 kommunikációs kábelt.

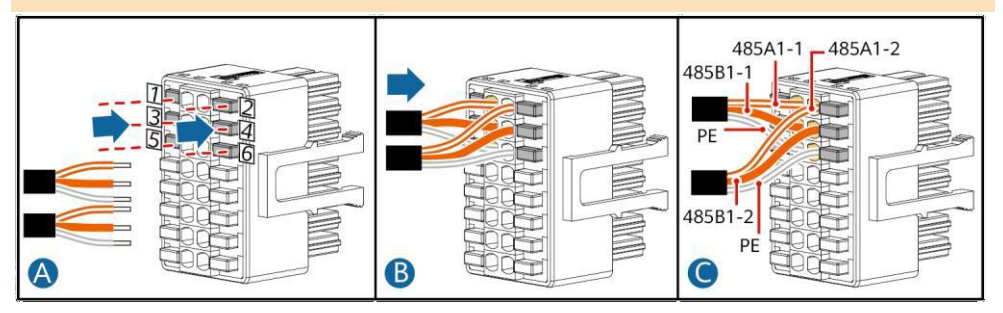

• Csatlakoztassa az RS485 kommunikációs kábelt a teljesítménymérőhöz.

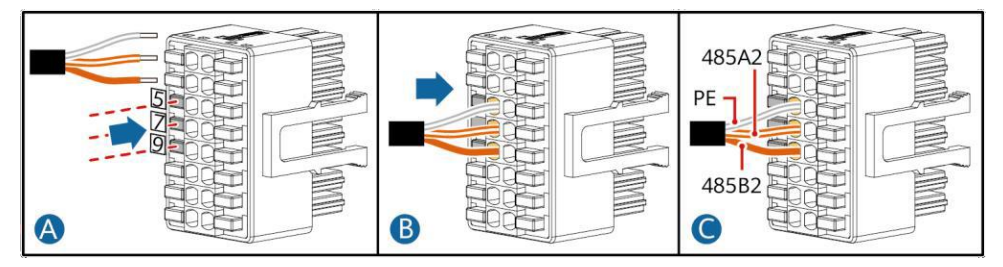

• Csatlakoztassa a hálózatütemező jelkábelt.

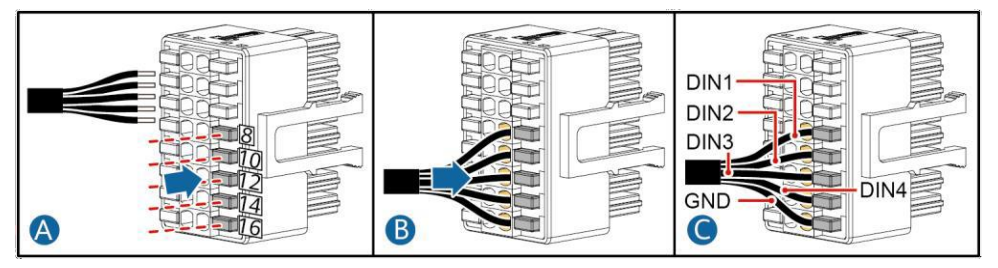

• Csatlakoztassa a gyors kikapcsolási jelkábelt.

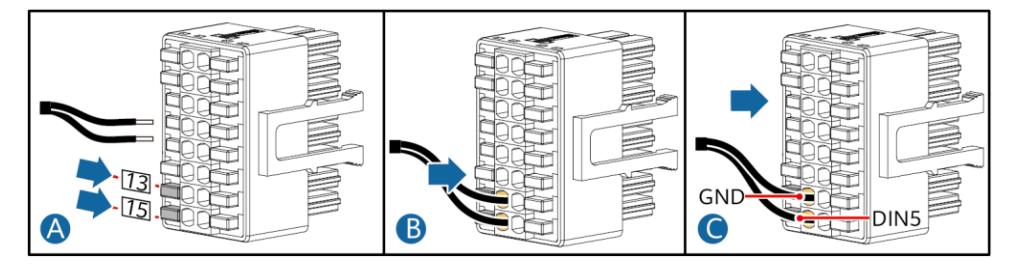

2. Csatlakoztassa a jelkábel csatlakozóját a kommunikációs porthoz.

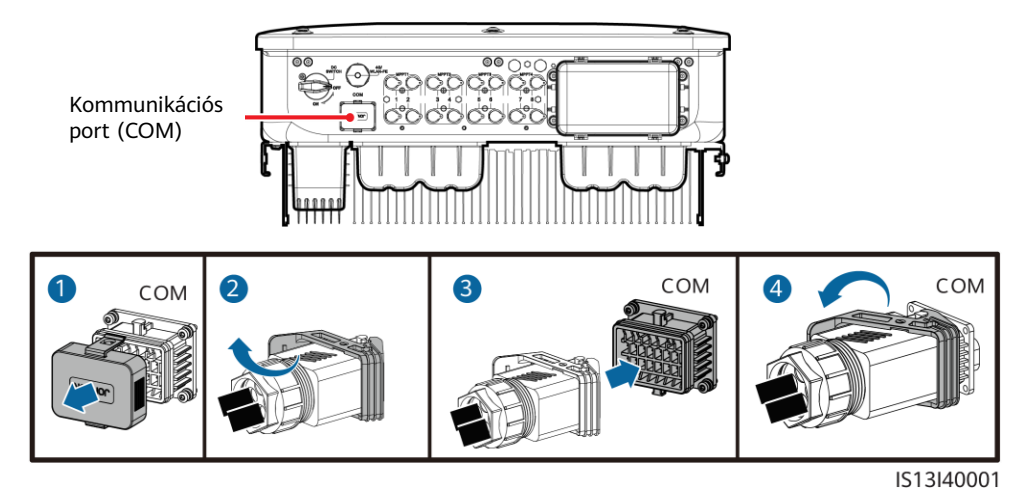

#### **A telepítés hitelesítése** $5<sup>1</sup>$

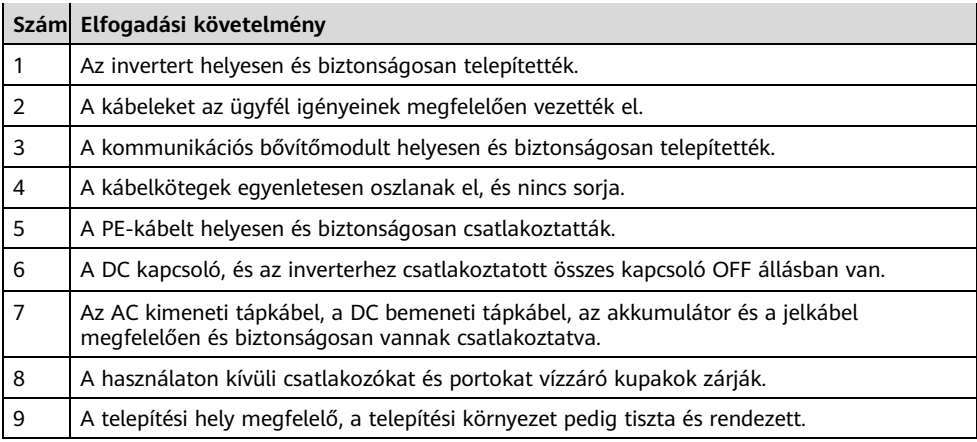

## **6 A rendszer bekapcsolása**

#### **NOTICE**

Mielőtt az inverter és a hálózat közti AC kapcsolót bekapcsolja, AC helyzetbe állított multiméter segítségével ellenőrizze, hogy az AC feszültség a megadott tartomábyon belül van-e.

- 1. Kapcsolja be az inverter és a hálózat közti AC kapcsolót.
- 2. (Opcionális) Távolítsa el a DC kapcsoló melletti reteszelő csavart. A kikapcsolási karbantartáshoz őrizze meg a csavarokat.

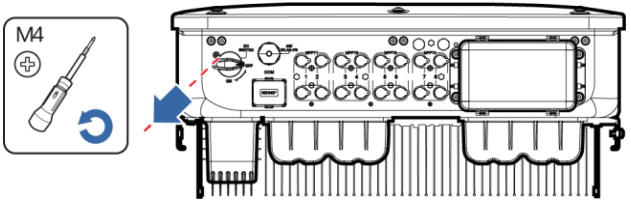

IS13H00012

- 3. Kapcsolja be az inverter alján található DC kapcsolót.
- 4. Tanulmányozza a LED-jelzőket az inverter működési állapotának ellenőrzéséhez.

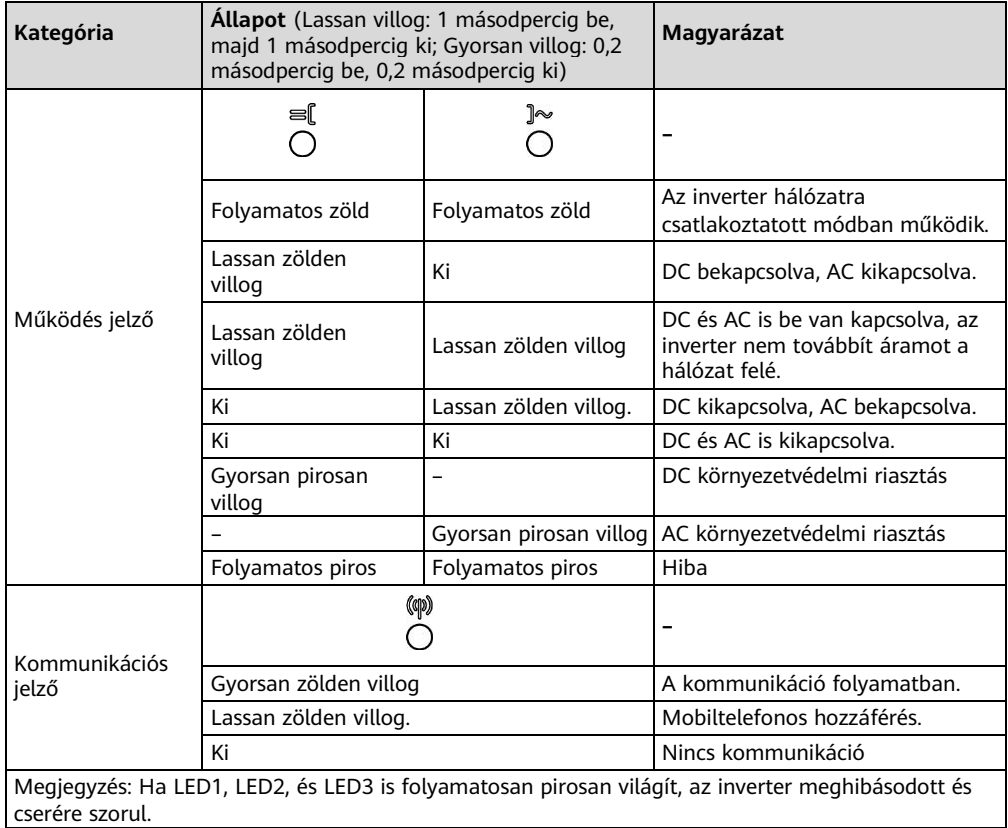

## **7 A rendszer üzembehelyezése**

#### $\cap$  note

- Ha az inverter FusionSolar intelligens PV irányítási rendszerhez csatlakozik, a FusionSolar alkalmazás használata javasolt. Ha az inverter más irányítási rendszerekhez csatlakozik, a SUN2000 alkalmazás használata javasolt.
- Lépjen be a Huawei app store-ba (http://appstore.huawei.com), keressen rá a FusionSolar vagy SUN2000 alkalmazásra, és töltse le a telepítőcsomagot. Az alkalmazások letöltése az alábbi QR-kódok beolvasásával is lehetséges.

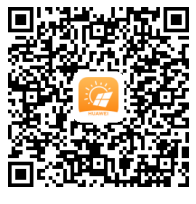

FusionSolar App (**Android**)

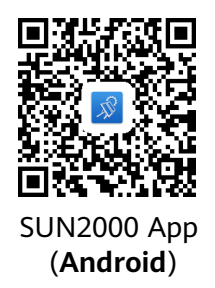

- Az eszközök üzembehelyezéséhez a legfrissebb Android verzió használata szükséges. Az iOS verzió nincs frisítve és csak a PV-rendszer infomációk megtekintéséhez használható.
- A mentett képernyőképek csak tájékoztató jellegűek. A tényleges képernyők tekintendők érvényesnek.
- Az inverter oldalán található címkéről olvassa le a kezdeti jelszót az inverter WLAN-hoz való csatlakozáshoz.
- Az első bejelentkezésnél állítsa be a jelszót. A fiók biztonsáágnak megőrzése érdekében rendszeres időközönként változtassa meg a jelszót, és őrizze meg a jelszót. A hosszú ideig változatlanul hagyott jelszó ellopható vagy feltörhető. Ha elveszett egy jelszó, az eszközök nem férhetnek hozzá. Ezekben az esetekben a felhasználó felelős a PV-rendszer okozott károkért.
- Állítsa be a megfelelő grid kódot a felhasználási terület és az inverter elrendezése alapján.

## **7.1 AFusionSolar intelligens PV monitoring rendszerhez csatlakozás**

1. (Opcionális) Regisztráljon egy telepítői fiókot.

#### $\Box$  Note

Ha már rendelkezik telepítői fiókkal, hagyja ki ezt a lépést.

• Az első telepítői fiók létrahozásakor a domain név a cégnév lesz.

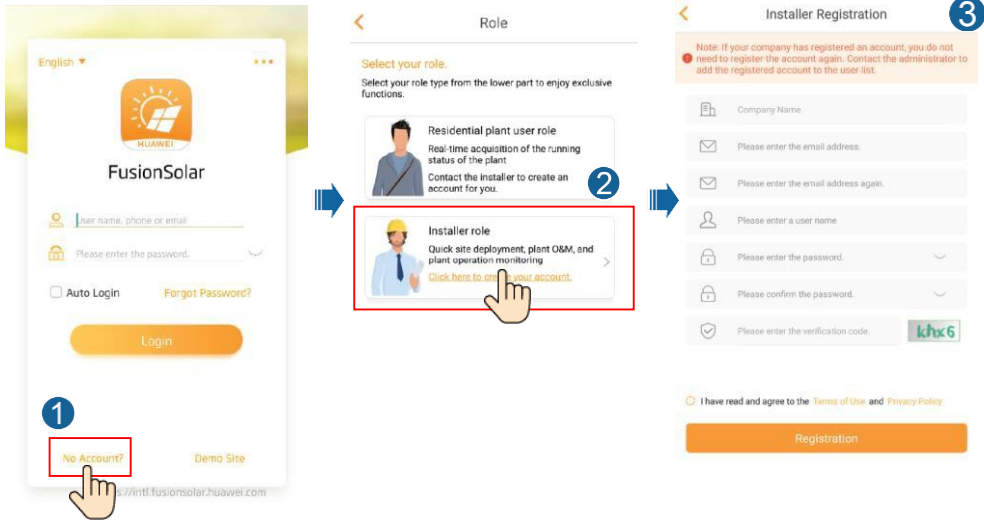

• Ha több telepítőfiókot szeretne létrehozni egy vállalat számára, jelentkezzen be a FusionSolar alkalmazásba, és koppintson a **New User** (Új felhasználó) elemre a telepítői fiókok létrehozásához.

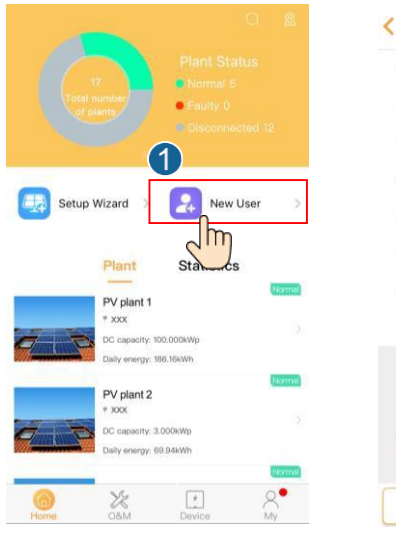

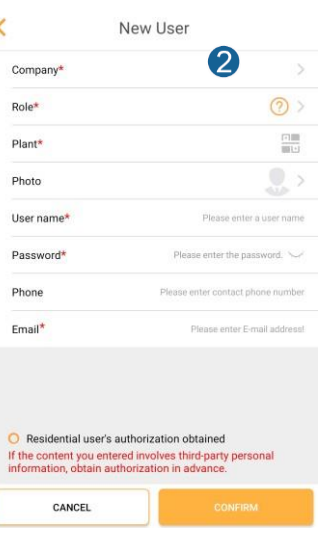

**17**

2. Hozzon létre egy PV rendszert és rendszer tulajdonost.

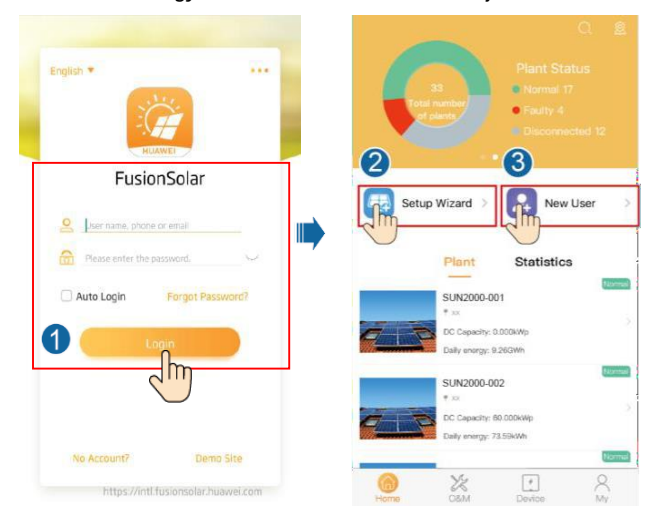

## **7.2 Csatlakozás más monitoring rendszerhez**

- 1. Nyissa meg a SUN2000 alkalmazást, olvassa be az inverter QR-kódját, vagy manuálisan csatlakozzon a WLAN hotspothoz, az eszköz üzembehelyezési képernyő eléréséhez.
- 2. Válassza ki az **installer** (telepítő) fiókot és írja be a belépési jelszót.
- 3. Koppintson a **Log in** (Bejelentkezés) elemre a gyors beállítások képernyő, vagy az inverter főoldalának eléréshez.

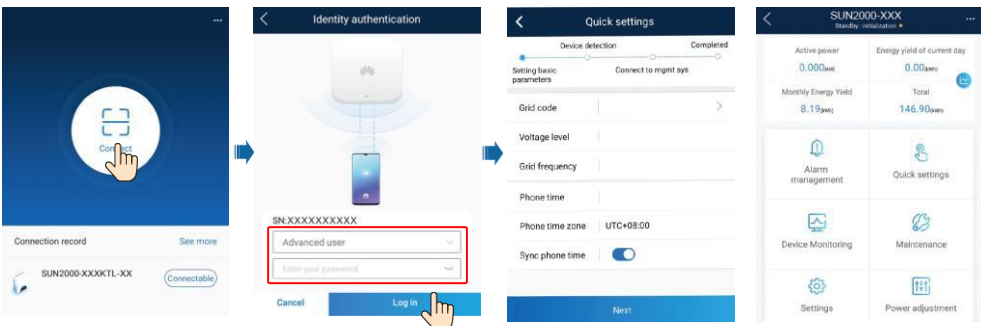

#### $\Box$  NOTE

A SUN2000 és a FusionSolar alkalmazások működésének részletes leírását lásd a FusionSolar App Quick Guide dokumentumban. A hivatkozást a jobb oldalon található QR-kód beolvasásával is letöltheti.

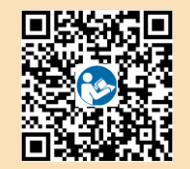

### **7.3 Az inverter optimalizálókhoz csatlakozása**

Optimalizálók hozzáadásáról és fizikai elrendezéséről szóló információkat keresse a SUN2000- 450W-P Smart PV Optimizer Quick Guide és FusionSolar App Quick Guide dokumentukban. A dokumentumokat az alábbi QR-kódok beolvasásával is letöltheti.

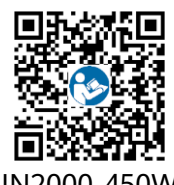

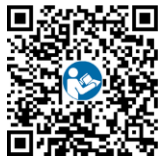

SUN2000-450W-P FusionSolar APP

#### **GYIK: Hogyan állíthatok be új jelszót?** 8

1. Győződjön meg arról, hogy a SUN2000 csatlakozik az AC és DC áramforrásokhoz egyidőben.

A  $\equiv$ [[es ] $\sim$  jelzők folyamatosan zölden világítanak, vagy több mint 3 percig lassan villognak.

2. Kapcsolja ki az AC kapcsolót, az inverter alján lévő DC kapcsolót állítsa OFF állásba, és várjon, amíg az inverter előlapján lévő összes jelzőfény kialszik.

- 3. Hajtsa végre a következőket 3 percen belül:
- a. Kapcsolja be az AC kapcsolót, és várjon, amíg a  $\sim$  jelző villogni kezd.
- b. Kapcsolja ki az AC kapcsolót és várjon, amíg az inverter előlapján lévő összes jelzőfény kialszik.
- c. Kapcsolja be az AC kapcsolót és várjon, amíg az inverter előlapján lévő LED-jelzők villogni kezdenek, majd körülbelül 30 másodperc múlva kialszanak.
- 2. Várjon, amíg az inverter előlapján lévő három jelző gyorsan zölden, majd pirosan villog, azt jelezve, hogy a jelszó helyreállításra került.
- 3. 10 percen belül állítson be új jelszót. (Ha 10 percen belül nem történik semmilyen művelet, az inverter paraméterei változatlanok maradnak.)
	- a. Várjon, amíg a  $\mathbb{R}$  jelző villogni kezd.
	- b. Olvassa le a kezdeti WLAN hotspot nevet (SSID) és kezdeti jelszót (PSW) a SUN2000 oldalán található címkéről, és csatlakozzon az alkalmazáshoz.
	- c. A bejelentkezési képernyőn állítson be egy új jelszót és lépjen be az alkalmazásba.
- 4. Állítsa be a router és az irányítói rendszer paramétereit a távoli felügyelet megvalósításához.

#### **NOTICE**

Az új jelszó beállítása reggel vagy éjszaka ajánlott, amikor alacsony a napsugárzás mértéke.

**Huawei Technologies Co., Ltd. Huawei Industrial Base, Bantian, Longgang Shenzhen 518129 People's Republic of China solar.huawei.com**